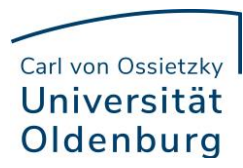

# Anleitung zur Eintragung der Veranstaltungen zur zentralen Lehrveranstaltungsevaluation in Stud.IP

#### Auszug aus der Ordnung zur Durchführung der studentischen Lehrveranstaltungsevaluation

#### Anlage 2 Ausführungsbestimmungen

(1) In jedem Semester werden mindestens 25 % der Veranstaltungen pro Studienfach evaluiert. In der Regel werden innerhalb eines Zeitraums von zwei Jahren mittels eines Rotationsverfahrens sämtliche regelmäßig bzw. mehrfach angebotenen Lehrveranstaltungen evaluiert. Für die Auswahl der zu evaluierenden Veranstaltungen sind die Fakultäten verantwortlich.

#### **Checkliste**

- $\checkmark$  1. Veranstaltungen je Einrichtung auswählen unter "Veranstaltungsadministration"
- ✓ 2. Unter "Unizensus Auswahl" Einstellungen setzen für:
	- o Form der Teilnahme (Online/Papier)
	- o Sprache (deutsch/englisch/deutsch und englisch)
	- o Art des Fragebogens (fakultäts-/institutsspezifisch/ für digitale Lehre)
	- o Wiederholung des Lehrendenfrageblocks bei mehreren Lehrenden (Ja/Nein)
	- o Start- und Endzeit bei Abweichung vom Standard (Standard = 4 Wochen vor Ende der Veranstaltungszeit)
- $\checkmark$  3. Nach Fertigstellung den Bearbeitungsstatus in "Unizensus Auswahl" auf grün setzen

Interne Evaluation

Referat Studium und Lehre

Stand April 2022

Carl von Ossietzky Oldenburg

1. Veranstaltungen je Einrichtung auswählen unter "Veranstaltungsadministration"

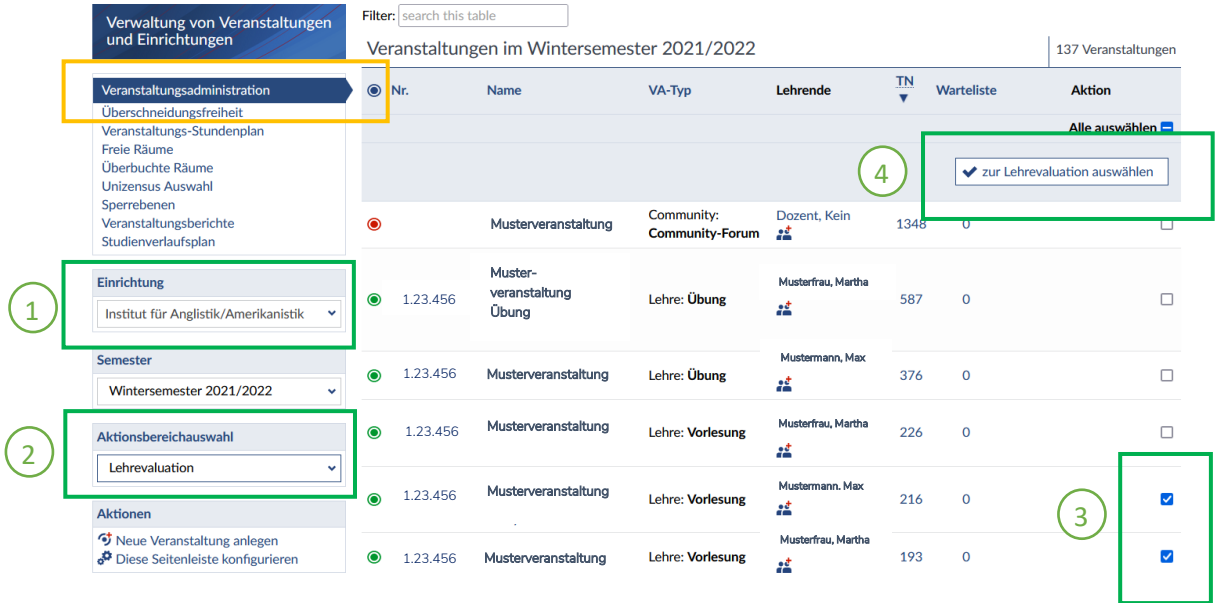

2. Einstellungen festlegen unter "Unizensus Auswahl"

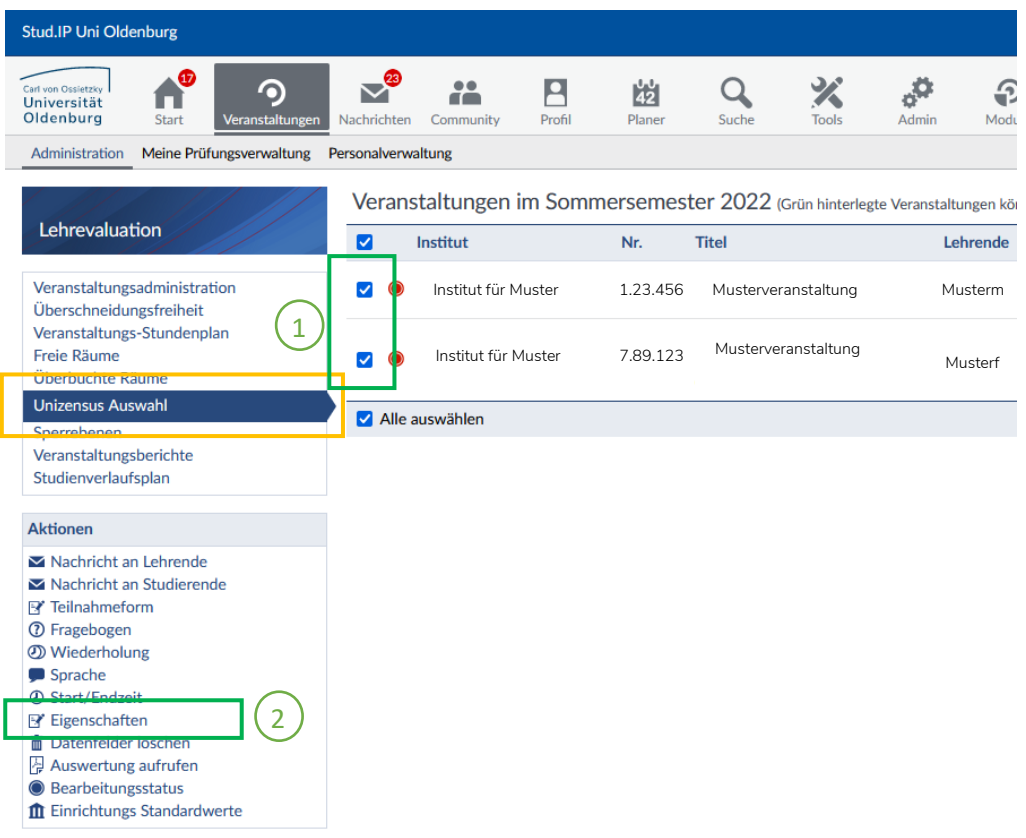

### Carl von Ossietzky Universität Oldenburg

#### Aktionen

+ Veranstaltung hinzufügen Machricht an Lehrende Machricht an Studierende **⊫ Zur Evaluation aus/abwählen B** Teilnahmeform **7** Fragebogen **2** Wiederholung Sprache *@ Start/Endzeit* **E** Eigenschaften **而 Datenfelder löschen** Auswertung aufrufen **O** Bearbeitungsstatus **ft** Einrichtungs Standardwerte

Zur Festlegung der Einstellungen können die unter "Aktionen" gelisteten Funktionen einzeln genutzt werden.

Gebündelt können über "Eigenschaften" alle relevanten Einstellungen vorgenommen werden (Form der Teilnahme, Art des Fragebogens, Sprache, Zeitraum, Wiederholung).

Falls eine oder mehrere Veranstaltungen wieder entfernt werden sollen, kann dies über "Datenfelder löschen" geschehen.

Außerdem können auch einzelne Veranstaltungen über "Veranstaltung hinzufügen" direkt ergänzt werden.

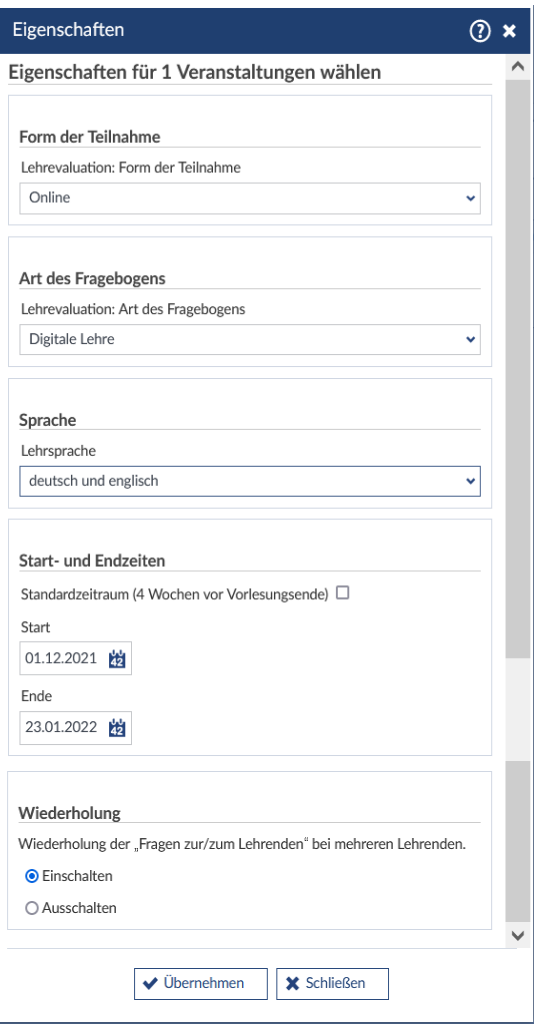

### Hinweis zur Eigenschaft "Wiederholung": Eine Unterscheidung (Ja/Nein) ist nur nötig bei mehreren Lehrenden in einer Veranstaltung, um zu bestimmen, ob der Frageblock mit Fragen zur

Lehrperson wiederholt werden soll. Wenn nur eine Lehrperson zugeordnet ist, wird die Einstellung nicht beachtet.

### Hinweis zur Eigenschaft "Fragebogen":

Es stehen unterschiedliche Fragebögen zur Auswahl, nach Fakultäten sortiert. Bei Veranstaltungen, die online stattfinden, bietet sich der übergreifende Fragebogen "Digitale Lehre" an, da hier spezifische Fragen zur virtuellen Veranstaltungsdurchführung enthalten sind.

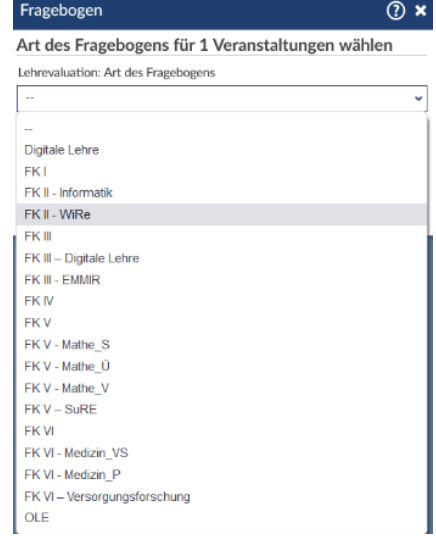

### Carl von Ossietzky Universität Oldenburg

Erläuterungen zu weiteren Einstellungen:

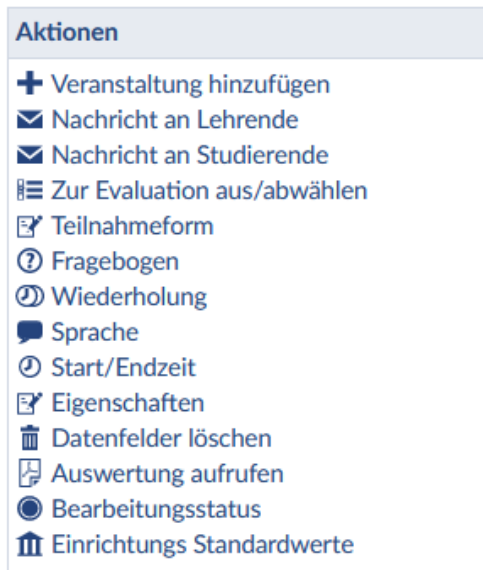

Unter "Auswertungen aufrufen" können nach Evaluationsende aggregierte Ergebnisse für mehrere Veranstaltungen generiert werden, die denselben Fragebogen aufweisen.

Unter "Einrichtungs Standardwerte" können bereichsweite Einstellungen zur Ergebnisweitergabe und -speicherung hinterlegt werden. Dies muss vorab bereichsintern sowie mit der Internen Evaluation datenschutzrechtlich abgesprochen sein.

Die Funktion "Zur Evaluation aus/abwählen" ist nur für die Mitarbeiter\*innen der Internen Evaluation relevant und ermöglicht die Übertragung in die Befragungssoftware Zensus.

### 3. Bearbeitungsstatus in "Unizensus Auswahl" auf grün setzen

Nach Abschluss und Überprüfung der Einstellungen kann der Bearbeitungsstatus von rot auf grün gesetzt werden.

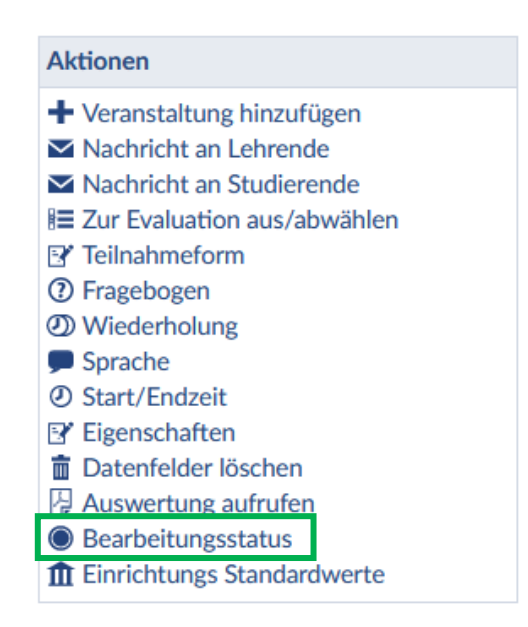

Dies signalisiert den Mitarbeiter\*innen der Internen Evaluation, dass die Bearbeitung abgeschlossen ist und sie mit dem Übertragen in die Befragungssoftware Zensus beginnen können.

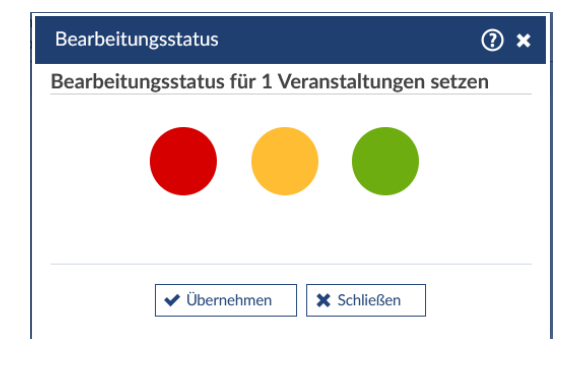

## Carl von Ossietzky Universität Oldenburg

Wenn dann die Übertragung in die Bearbeitungssoftware erfolgt ist, ist die Änderung der Einstellungen unter "Unizensus Auswahl" gesperrt und die Veranstaltungen erscheinen grün hinterlegt.

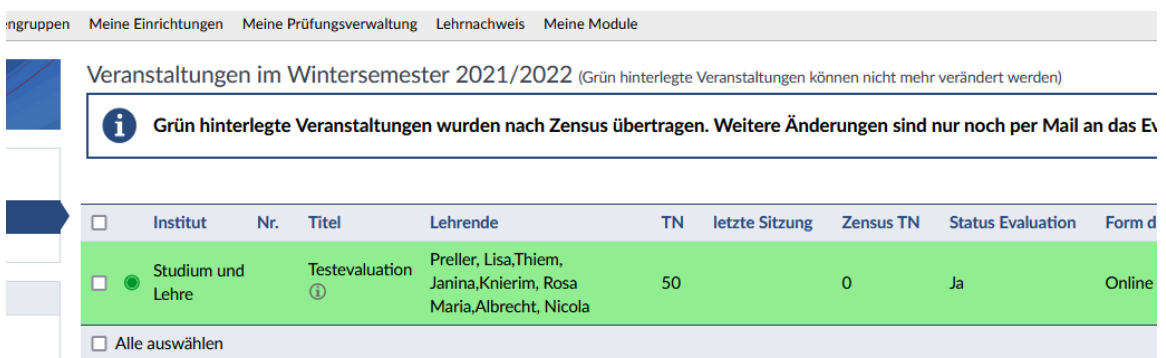

Ein späterer Änderungswunsch kann dann nur noch per Mail an die Interne Evaluation (evaluation@uol.de) genannt werden.